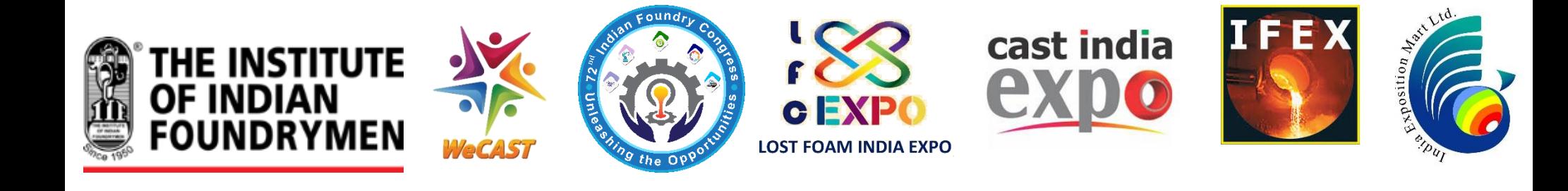

## **REFERENCE MANUAL For submitting application under the Procurement and Marketing Support (PMS) Scheme of the Ministry of MSME**

Prepared by:

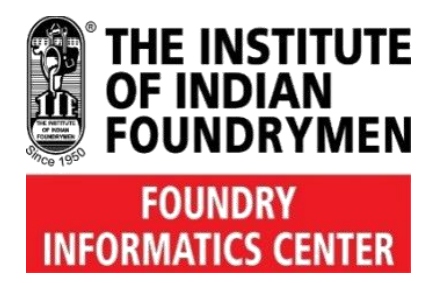

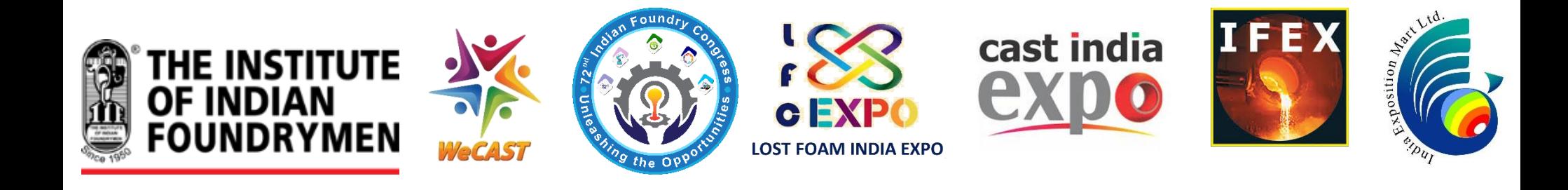

## **International Foundry Exhibition - IFEX 2024 is now an approved event under the PMS Scheme of the Min of MSME**

Important Links Scheme Guidelines - [https://dcmsme.gov.in/OM%20&%20PMS%20Scheme%20Guidelines.pdf](https://dcmsme.gov.in/OM & PMS Scheme Guidelines.pdf) MSME Website - [https://my.msme.gov.in](https://my.msme.gov.in/)

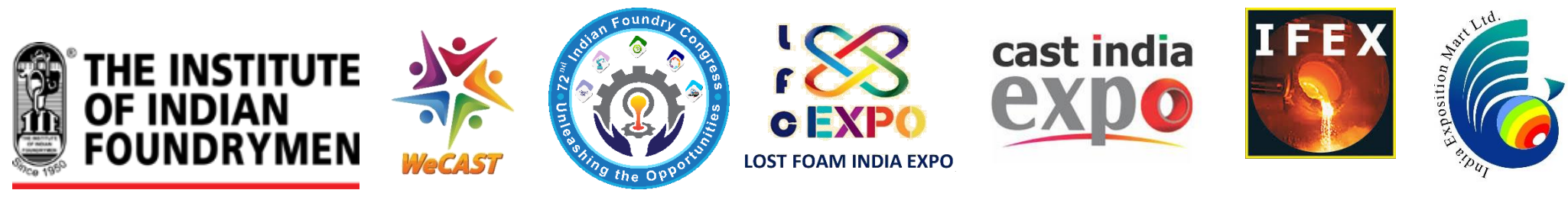

## **Eligibility Criteria**

- 1. IFEX 2024 exhibitors who falls under the Micro or Small Enterprises category as per the definition of MSMEs and having valid Udyam Registration (UR) Certificate are eligible to apply under the scheme
- 2. Exhibitors having build up stall of 12 sqm (minimum stall size of IFEX 2024) only are eligible (out of 12 sqm only 9 sqm is approved for calculating subsidy)
- 3. Upto 100% subsidy is available
- 4. Contingency expenditure on travel, publicity, freight etc. upto a maximum of INR 25,000/- or actuals (whichever is less) is available as per norms
- 5. Max financial support under the PMS scheme is INR 1,50,000/- per exhibitor (incl. contingency expenditure and stall cost) or actuals (whichever is less)
- 6. Applicant units shall have to submit their claim online (or system in place) in the prescribed format within 3O days from date of conclusion of the event.
- 7. Subsidy to exhibitor under the scheme is subject to fulfilling all criteria and documentation by the exhibitor as required by the Ministry
- 8. Grant is given at the sole discretion of the Ministry of MSME, subject to availability of funds with the ministry for the scheme

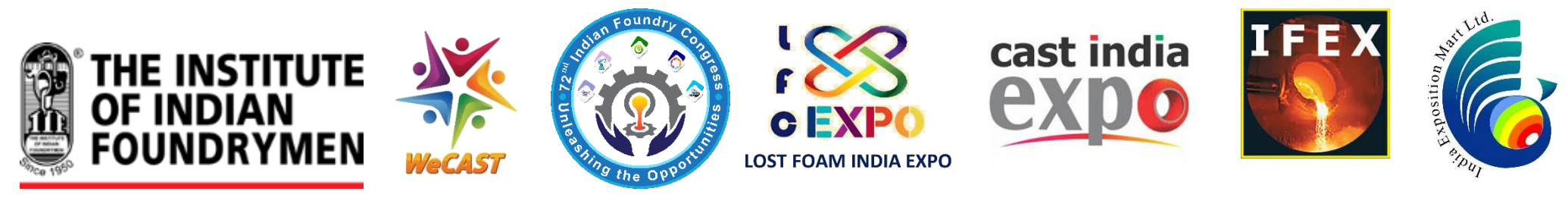

## **Eligibility Criteria defined**

- 1. Medium & large category exhibitors or Exhibitors having stall size more than 12 sqm or stall with customized design all are out of purview of PMS Scheme.
- 2. Total financial support is in two parts, one is stall cost (approved for 9 sqm out of 12 sqm stall size) and other is contingency expenditure (actual or max ceiling of INR 25000, whichever is lower)
- 3. Maximum financial support available is INR 1.5 lacs including contingency exp
- 4. For Example, stall cost is 9500 per sqm, stall size 12 sqm & contingency expenditure on travel (one person only), publicity, freight etc. comes to INR 50,000

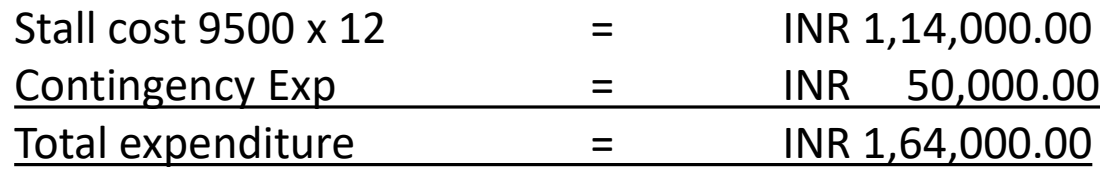

#### **In this case the financial support will be limited to**

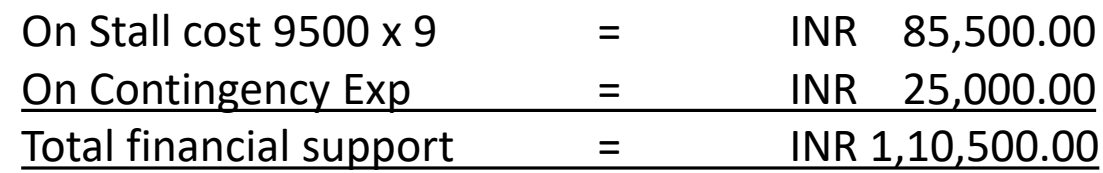

5. PLC Charges do not qualify for the grant

#### STEP TO STEP PROCEDURE FOR SUBMITTING APPLICATION UNDER THE PMS

#### 1. After opening the website (https://my.msme.gov.in), click on **PROCUREMENT AND MARKETING SUPPORT** (PMS) button as shown below

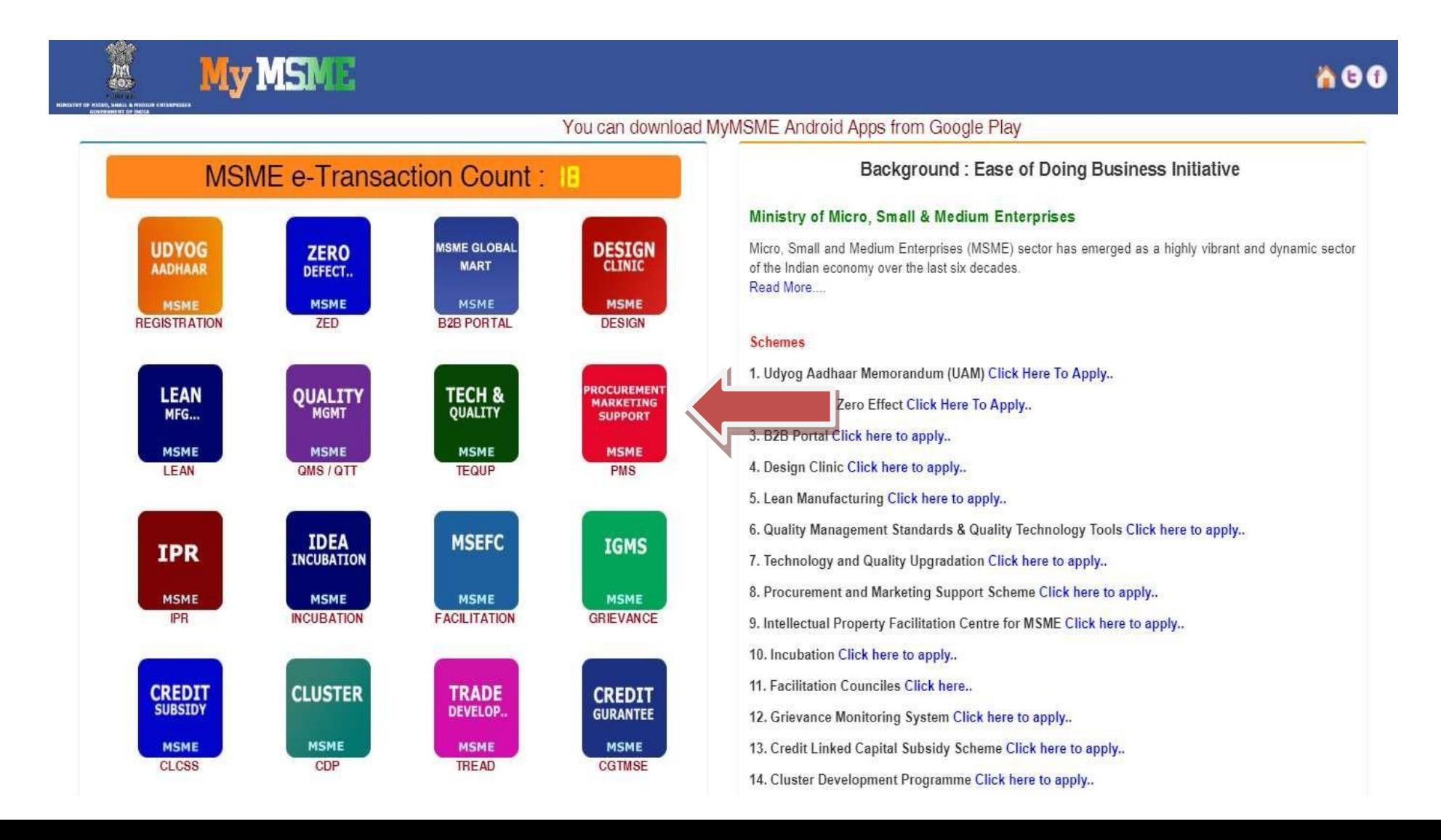

2. After clicking on PROCUREMENT AND MARKETING SUPPORT (PMS) link page will open as shown in the screen below. Click on Trade Fairs Domestic icon

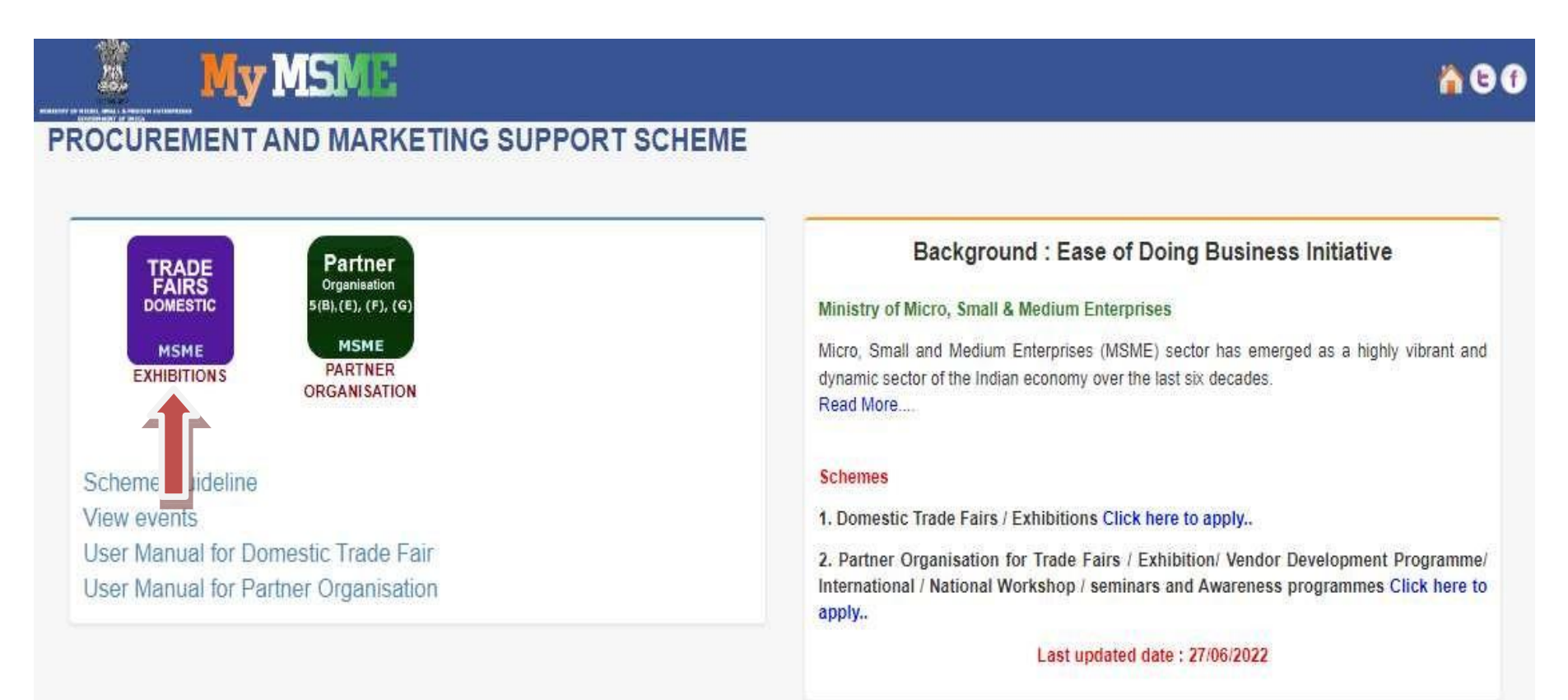

**Ⅲ二Ⅲ二** | Home | Officer's Login | Entrepreneur's View Application | PMS Registration | Contact Us | Scheme Status | Privacy Policy

3. After clicking on Trade Domestic link the page will open as shown in the screen below. Fill all the detail and click on Validate button as shown in screen below.

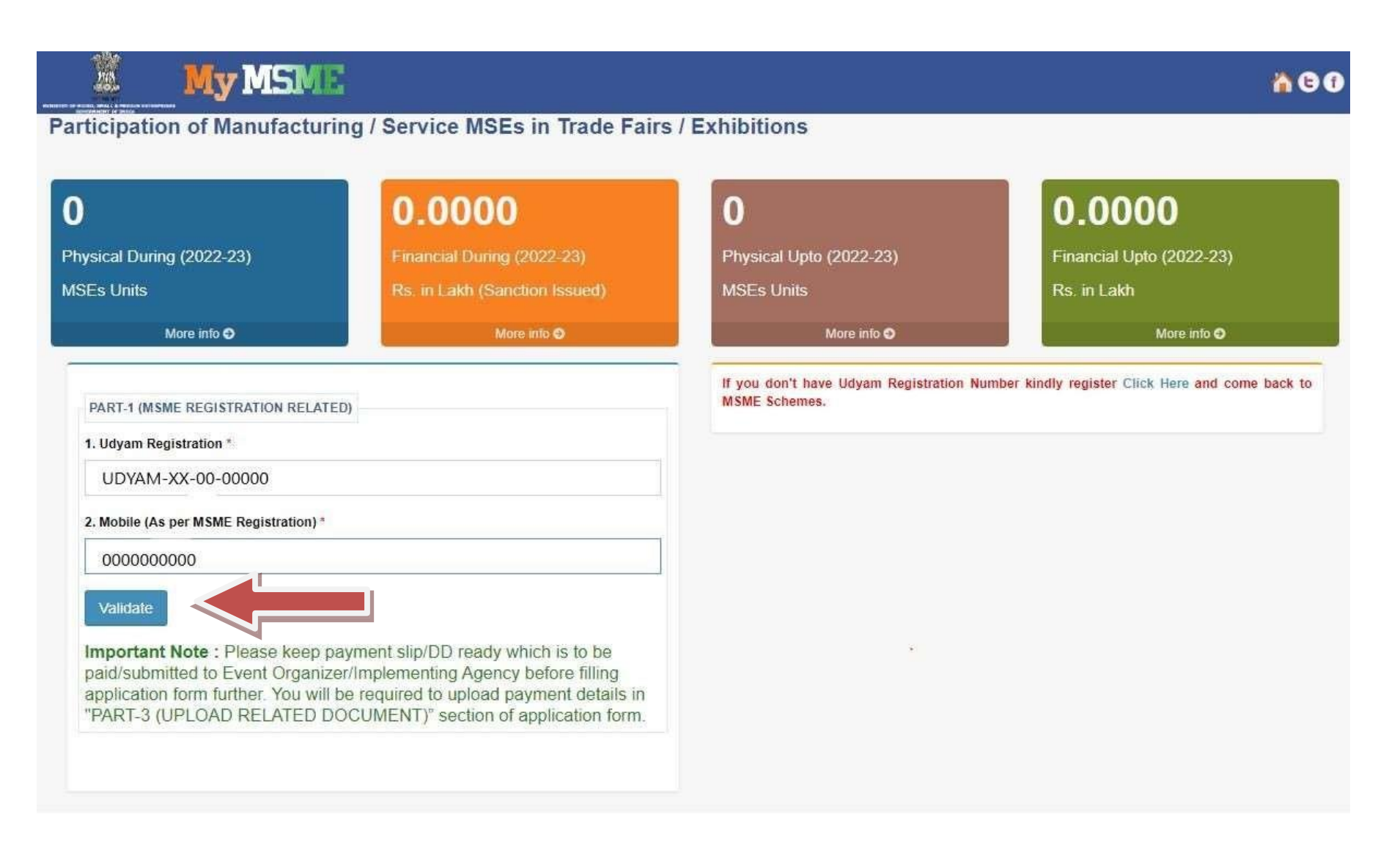

4. After successful validation of your Udyam Registration, the page will open as shown in the screen below. Now, fill the application form and click on the Submit button.

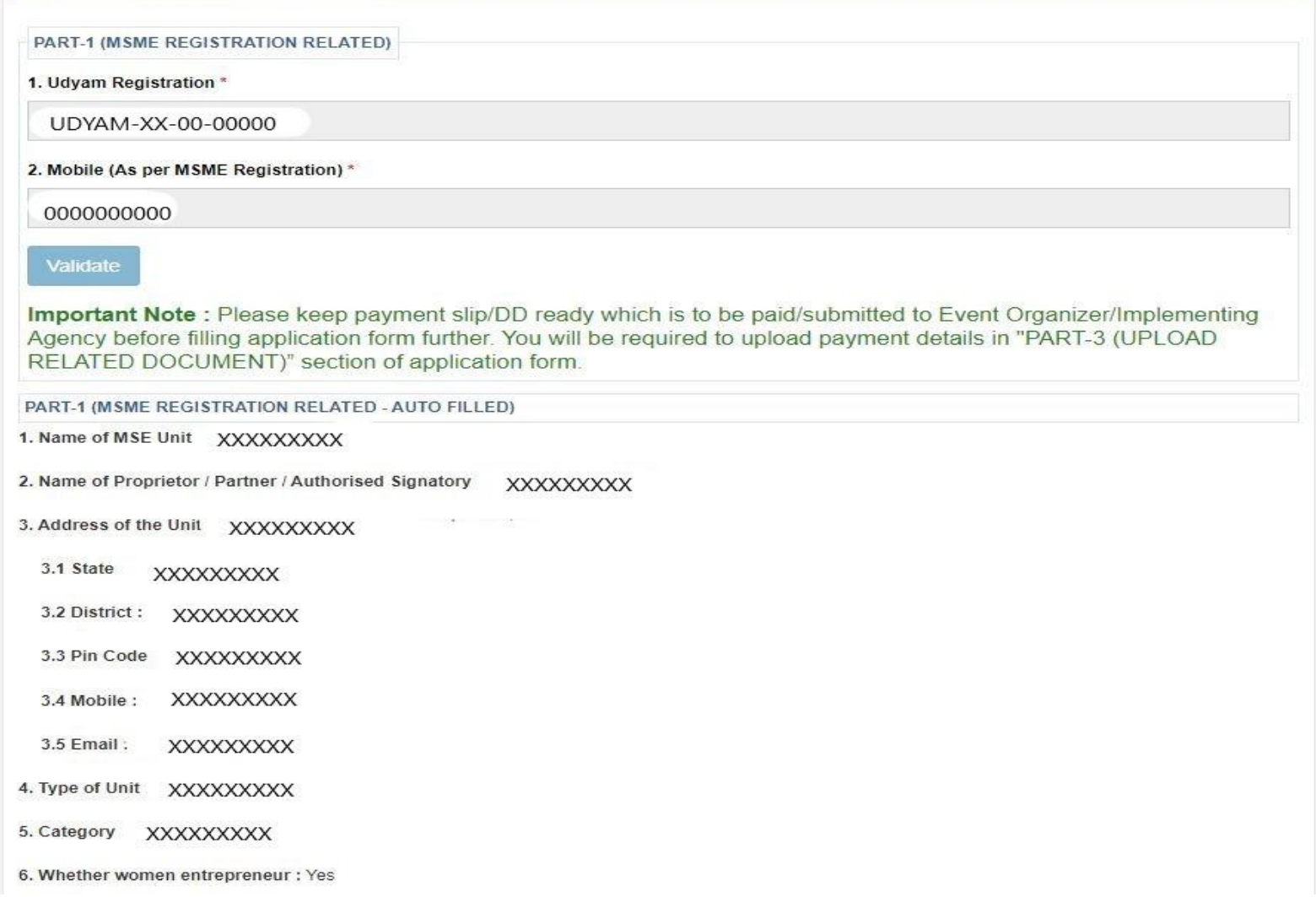

#### Contd..

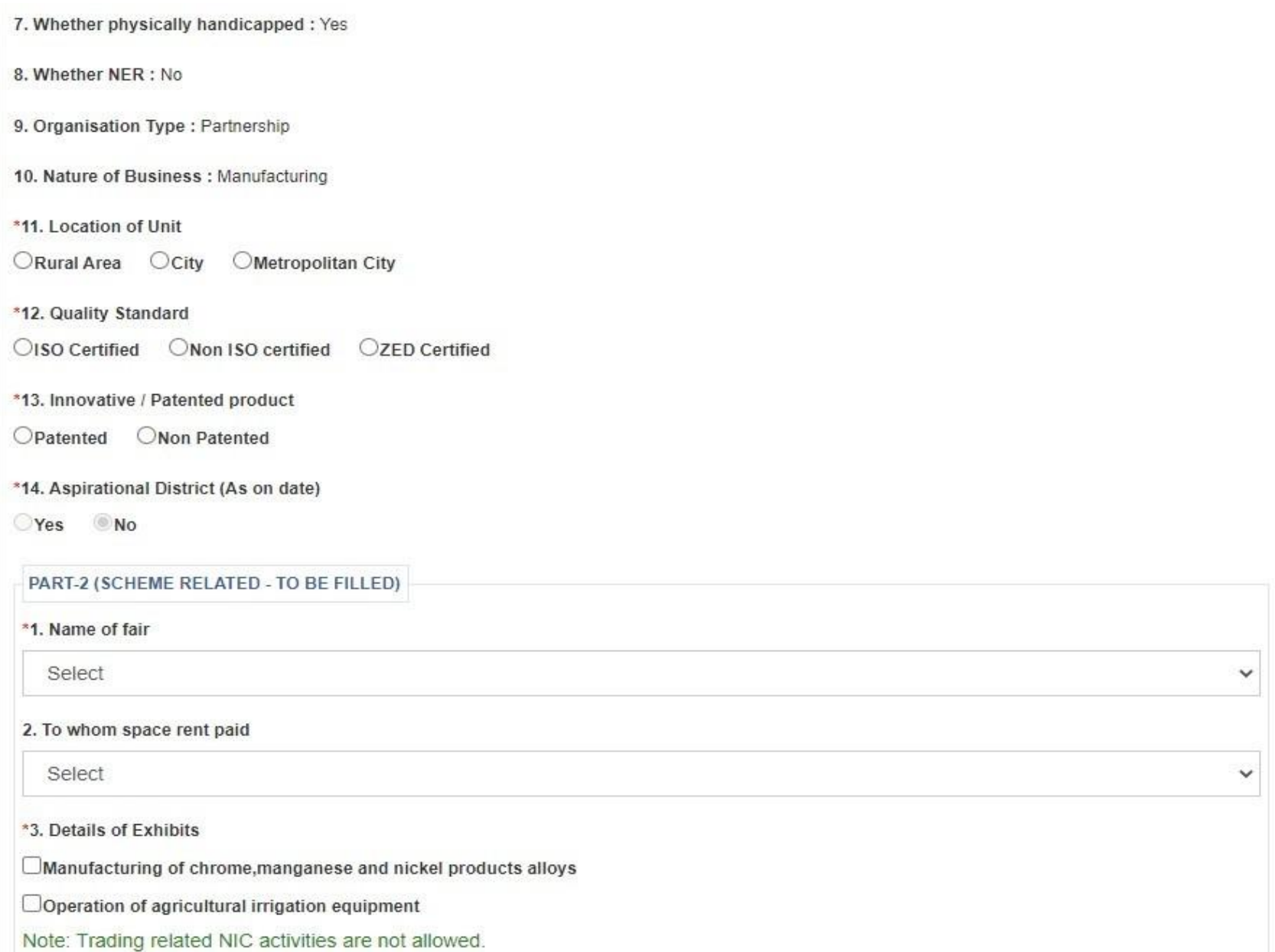

#### Contd..

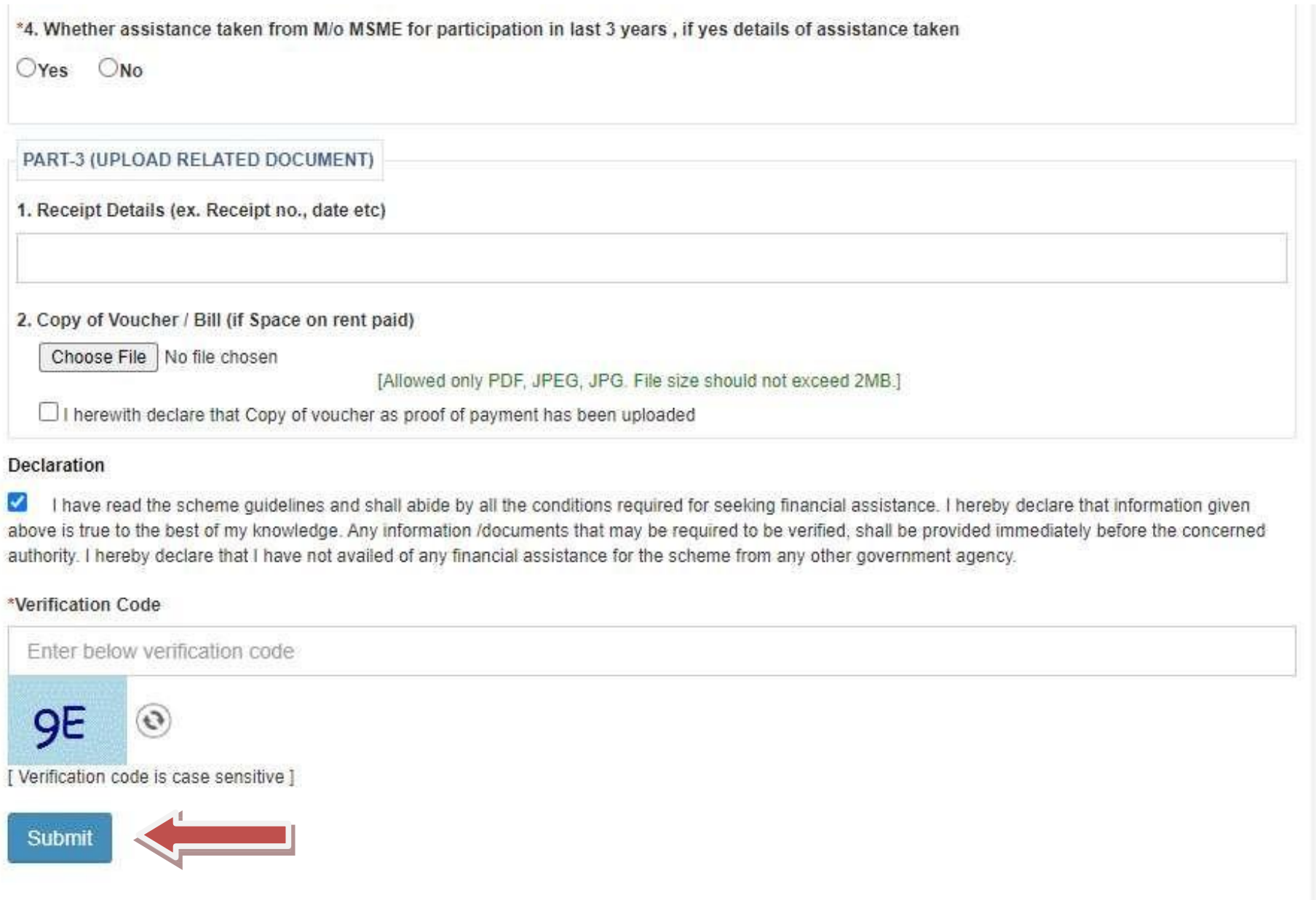

5. After opening the website (https://my.msme.gov.in), click on Entrepreneur's view application link shown in the screen below. For login as entrepreneur.

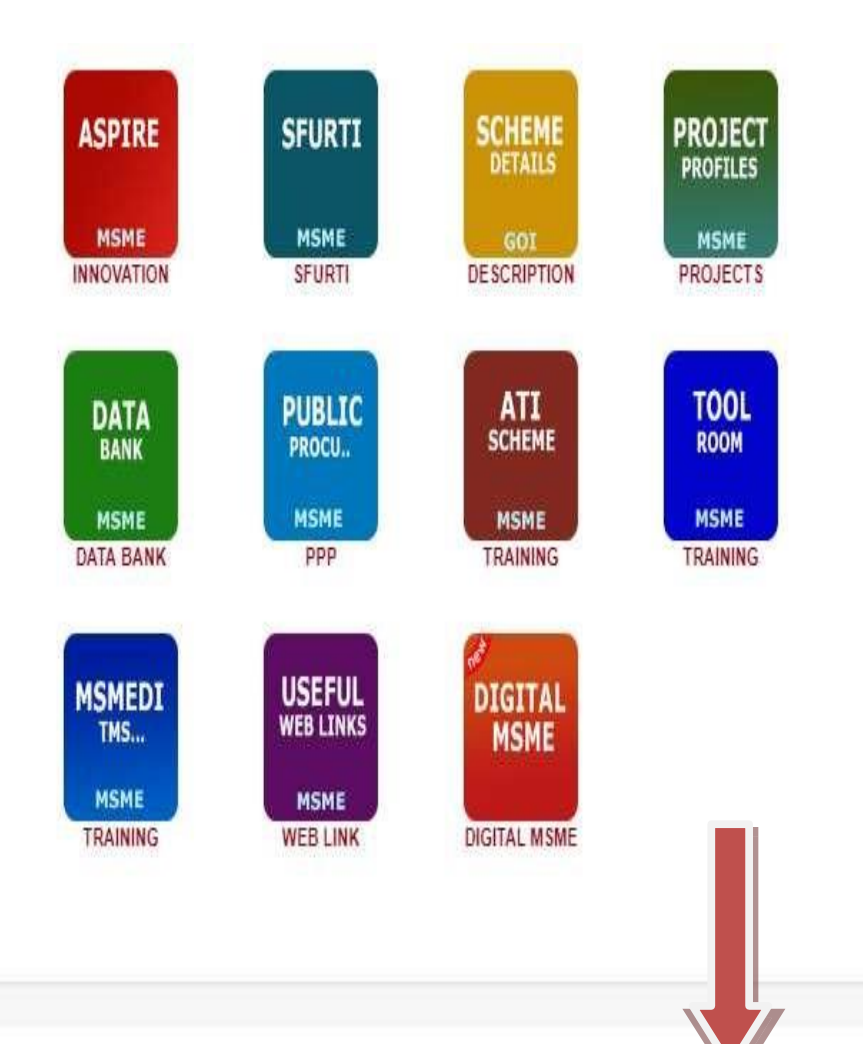

14. WOMEN ENTEDIENTIALS THREADY CITCK HELE TO ADDIV. 15. Credit Guarantee (CGTMSE) Click here to apply.. 16. Prime Minister Employment Generation Programme (PMEGP) Click here to apply... 17. A Scheme For Promoting Innovation, Rural Industry & Enterpreneurship(ASPIRE) Click here.. 18. Scheme of Fund for Regeneration of Traditional Industries (SFURTI) Click here to apply.. 19. MSME Schemes Click here to download... 20. MSME Project Profiles Click here to download.. 21. Data Bank Click here... 22. Public Procurement Policy Click here... 23. National MSME Trainee Database Click here... 24. Tool Rooms - SDMIS Click here... 25. MSME-DI Training Click here.. 26. Web Link Click here.. 27. Digital MSME Click here..

6. After clicking on Entrepreneur's view application the page will be open as shown in the screen below. Fill all the detail and click on Verify Me button as shown in screen below.

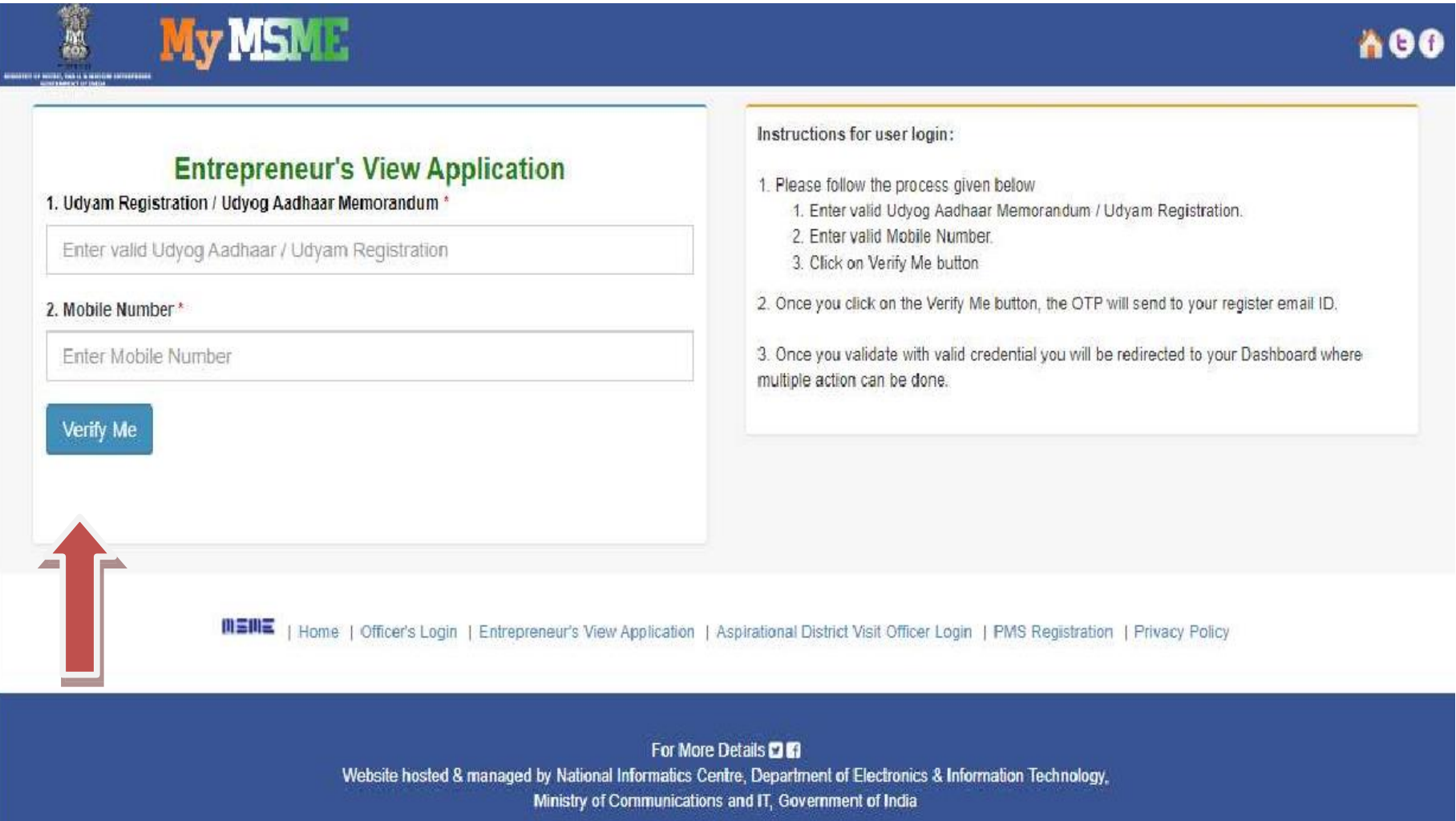

7. After successfully login the dashboard will open as shown in the screen below. Click on Trade Domestic icon.

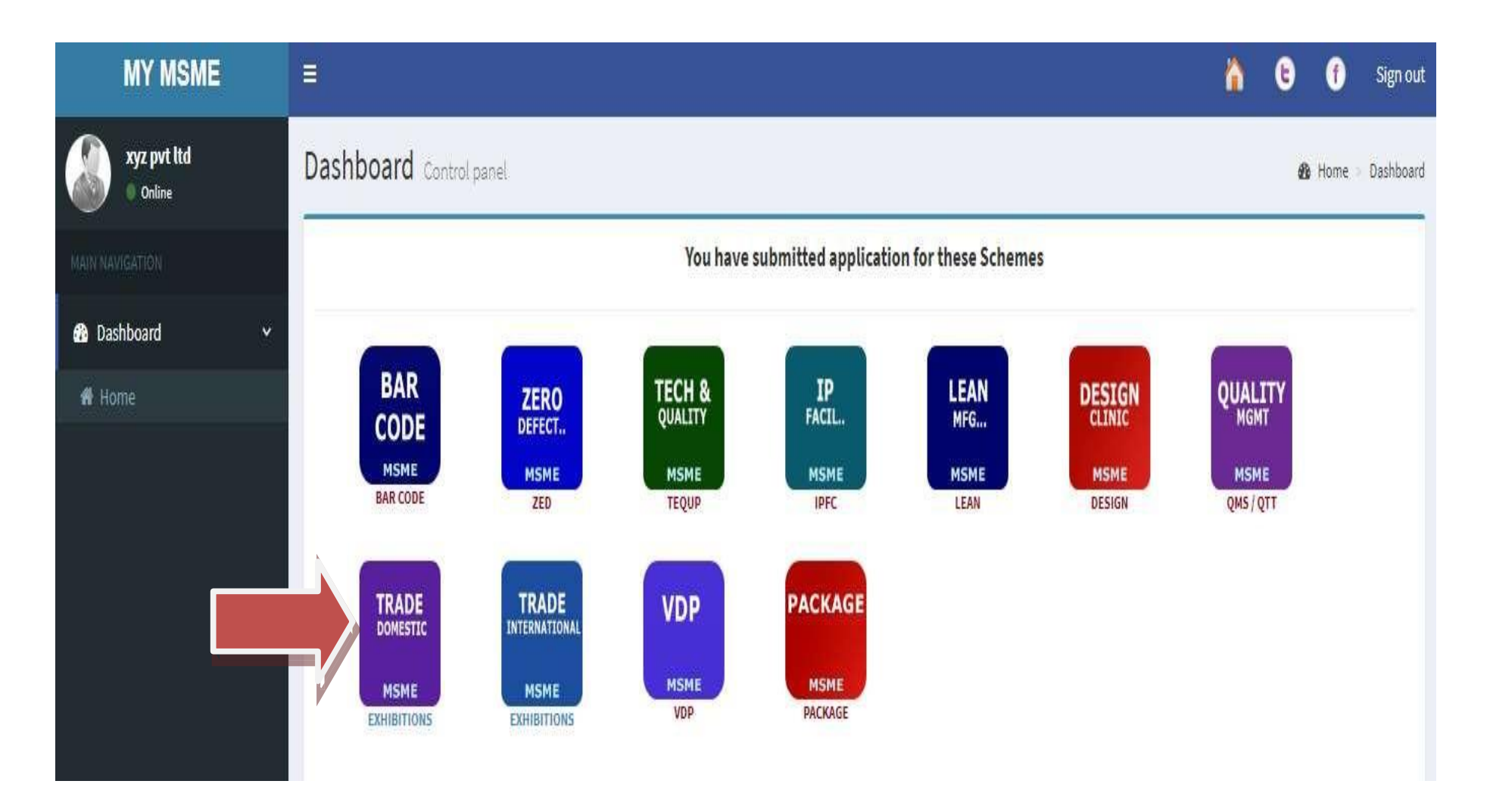

8. After click on Trade Domestic the dashboard will be open as shown in the screen below. Now click on Detail as shown in screen below.

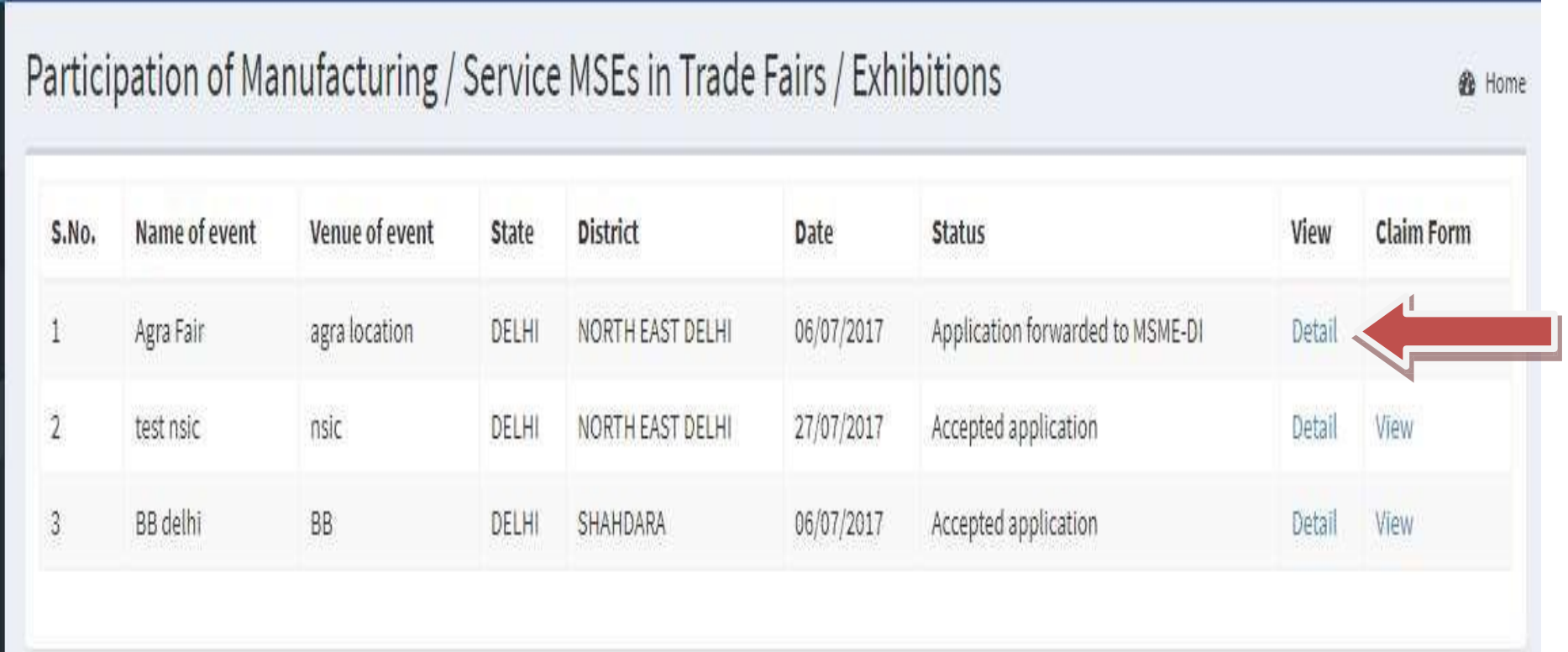

9. After click on Detail the page will be open as shown in the screen below. Now click on one of the button (Clarification, Print) shown in screen below.

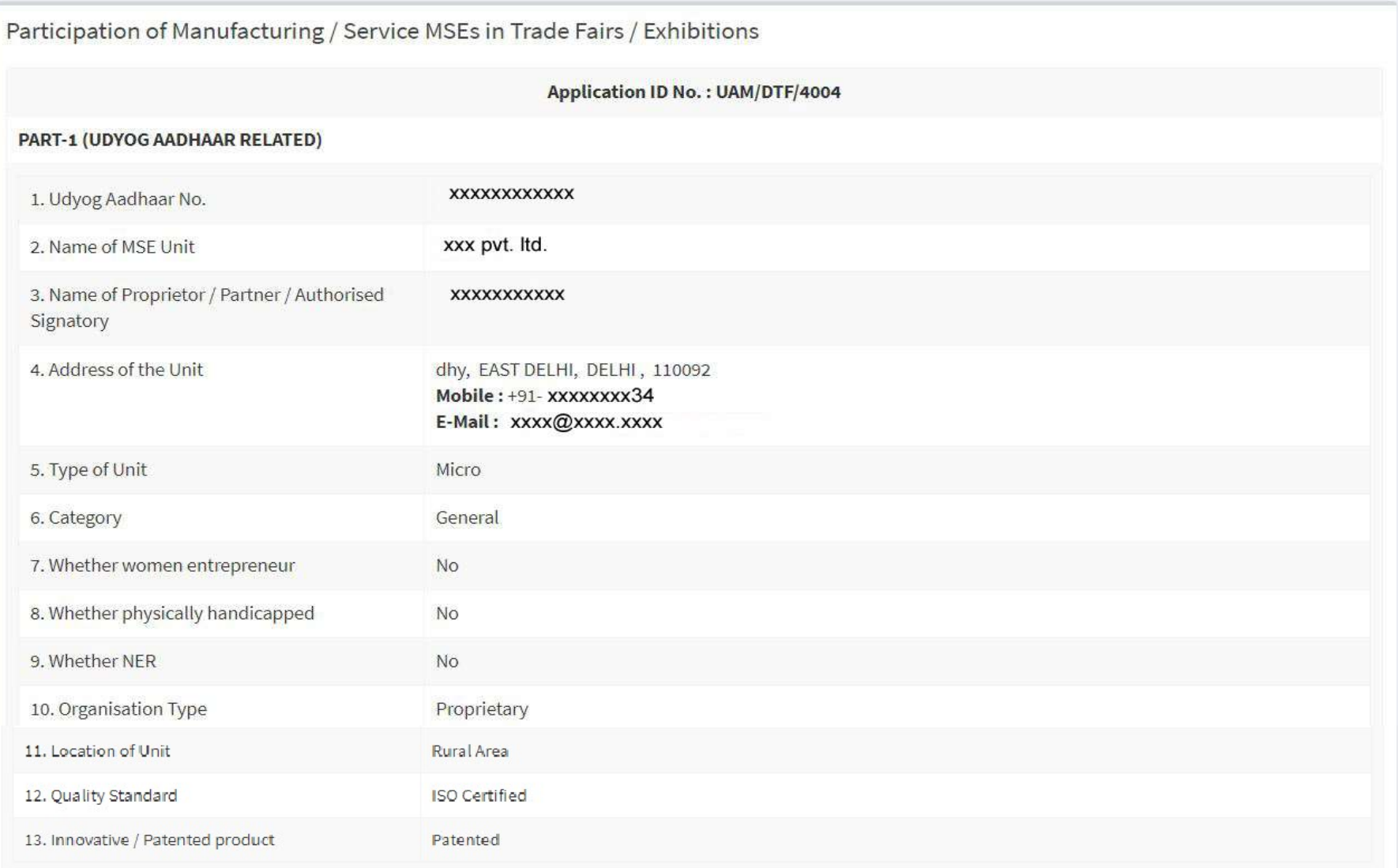

### Contd..

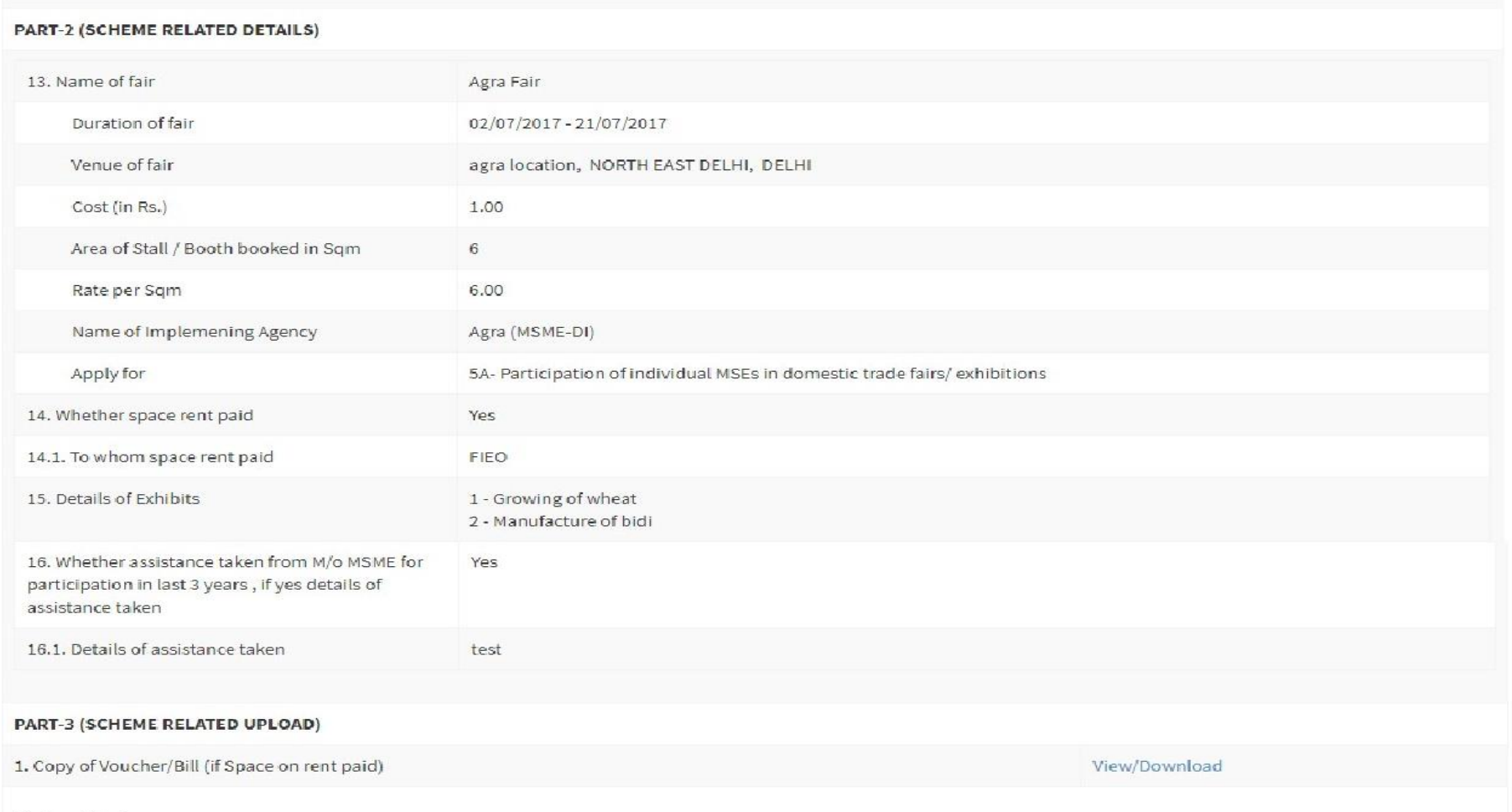

#### **Declaration:**

I have read the scheme guidelines and shall abide by all the conditions required for seeking financial assistance. I hereby declare that information given above is true to the best of my knowledge. Any information /documents that may be required to be verified, shall be provided immediately before the concerned authority. I hereby declare that I have not availed of any financial assistance for the scheme from any other government agency.

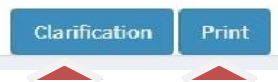

10. After click on Clarification button the page will be open as shown in the screen below. Now Enter the remarks (Upload file is optional) and click on the Save Changes button shown in screen

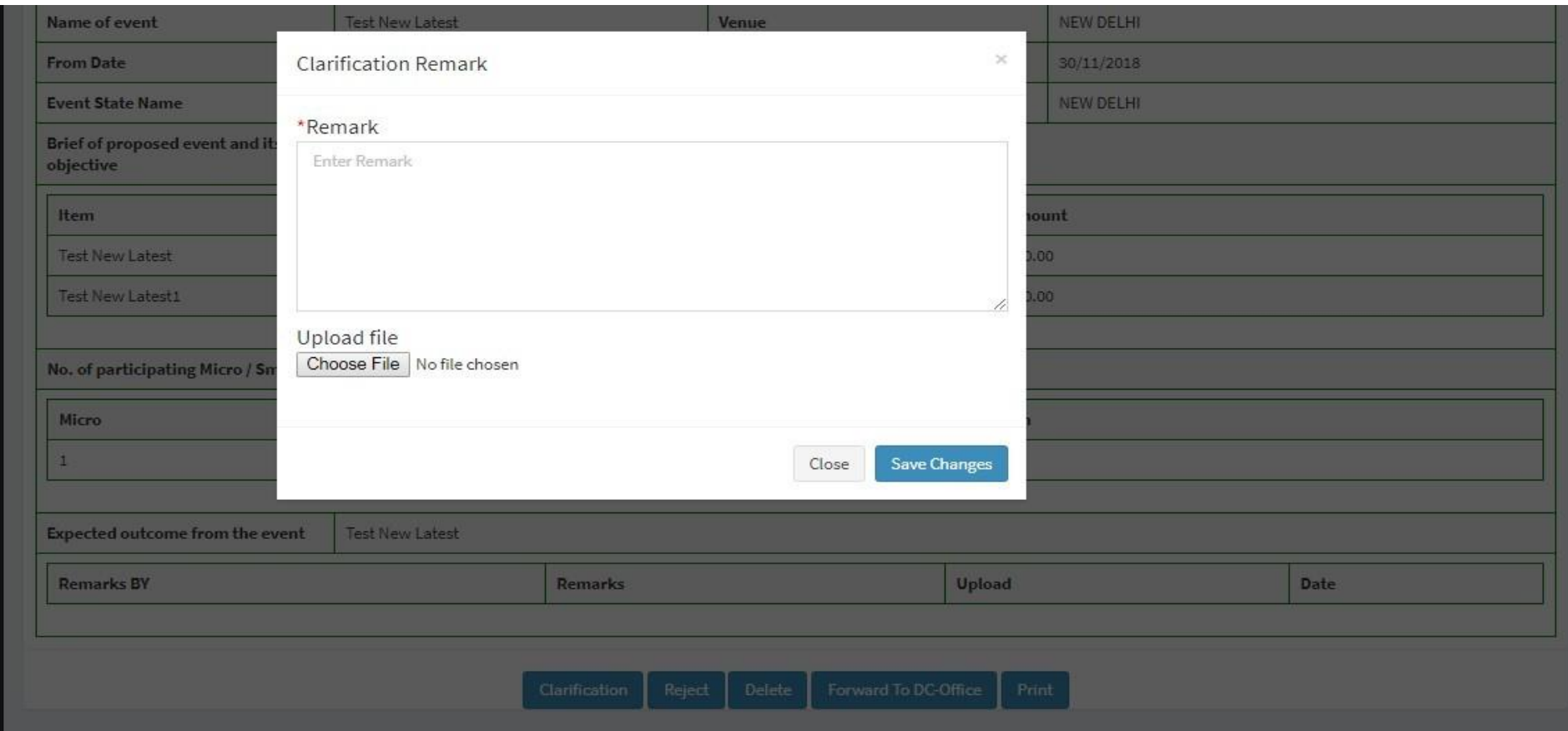

11. Click on Print button for print the application for your records and click on **Forward to DC Office** to submit the application

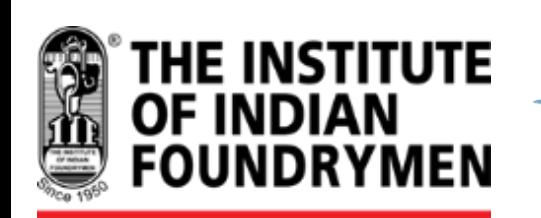

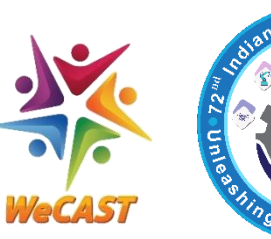

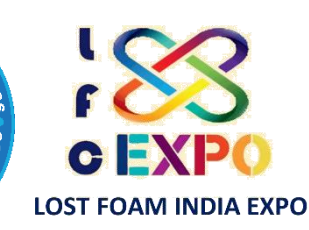

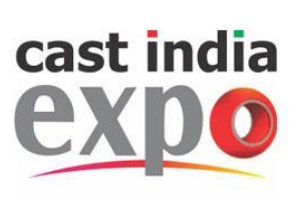

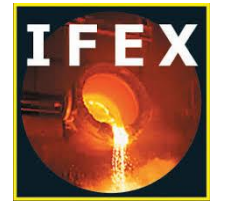

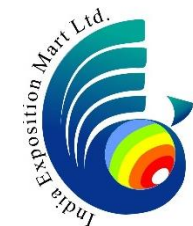

# THANK YOU!

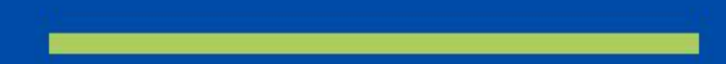